# **MobiReg – nowoczesny dziennik internetowy.**

Podręcznik użytkownika, czyli jak dobrze wdrożyć e-dziennik.

**"Rozkłady materiałów"**

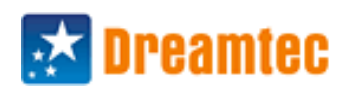

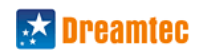

# Spis treści

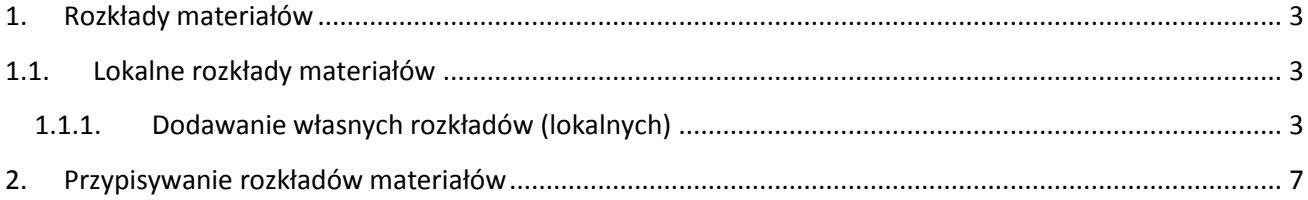

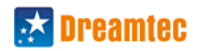

# <span id="page-2-0"></span>**1. Rozkłady materiałów**

Oprogramowanie dziennika elektronicznego MobiReg umożliwia wykorzystanie prze nauczyciela rozkładów materiałów. Dzięki temu, nauczyciel będzie mógł wprowadzać tematy lekcji w szybki sposób poprzez kliknięcie na liście zaplanowanych do realizacji zagadnień ten temat, który na danej lekcji jest/był realizowany.

Dodatkowo użycie rozkładów materiałów pozwala nauczycielowi śledzid postęp realizacji rozkładu poprzez obserwację, które zagadnienie zostało już użyte jako temat lekcji.

Istnieje możliwośd skorzystania zarówno z rozkładów globalnych dostępnych dla wszystkich szkół (wprowadzanie tych rozkładów realizowane jest przez naszą firmę w ramach Centralnego Repozytorium Danych) jak i rozkładów lokalnych wprowadzanych przez samych nauczycieli do szkolnej bazy e-dziennika.

Skorzystanie z rozkładów będzie możliwe, po przypisaniu danego rozkładu (lub kilku rozkładów) przez nauczyciela, dla danej grupy z danego przedmiotu.

## <span id="page-2-1"></span>**1.1. Lokalne rozkłady materiałów**

Istnieje możliwośd zaplanowania i stworzenia własnych, lokalnych rozkładów materiałów przez nauczyciela. Dzięki temu, będzie mógł w dowolny sposób zdefiniować jakie kolejno zagadnienia będzie chciał realizować w dowolnej klasie/grupie.

#### <span id="page-2-2"></span>**1.1.1. Dodawanie własnych rozkładów (lokalnych)**

W celu dodania własnego rozkładu należy wejść do widoku "Lokalne rozkłady". Można to zrobić przez górne menu w zakładce "Narzędzia".

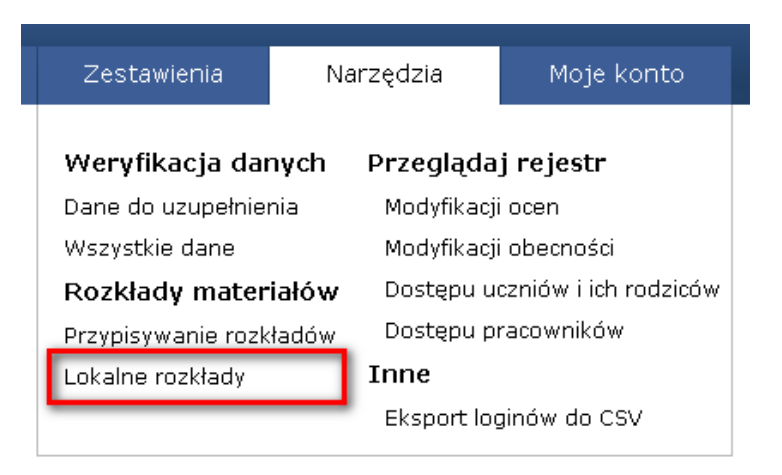

Po wczytaniu się w oknie widoku "Lokalne rozkłady materiału" należy kliknąć w przycisk "+ dodaj rozkład"

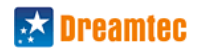

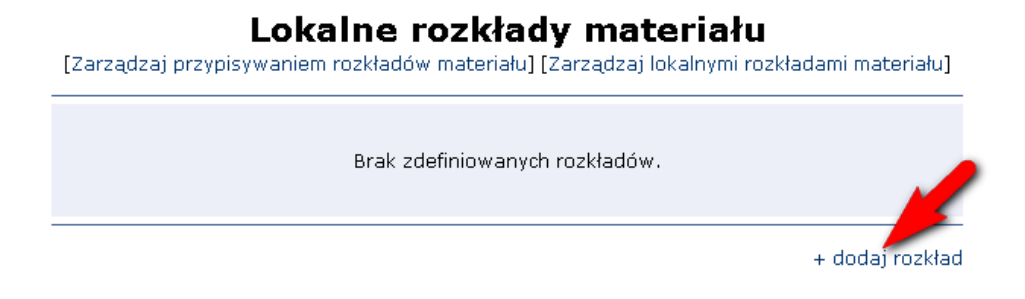

Krok 1. Należy uzupełnić pola edytowalne, a następnie kliknąć przycisk "Dodaj rozkład".

Nazwa rozkładu – to dowolna własna nazwa rozkładu

Numer rozkładu – to własny numer/symbol rozkładu, analogiczny jak ministerialny numer przyznawany wydawnictwom Autorzy – osoby, które są autorami rozkładu

Liczba godzin – liczba godzin zaplanowanych na realizację rozkładu

Dostępny publicznie – wybranie opcji "Tak" spowoduje udostępnienie tego rozkładu innym nauczycielom w szkole

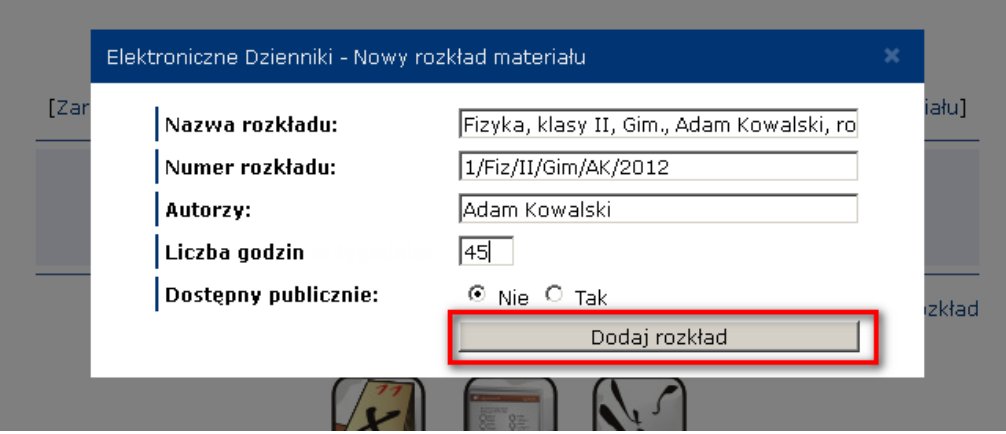

**Krok 2.** Na liście rozkładów pojawi się nowoutworzony rozkład, który będzie można uzupełnid o treści nauczania (zagadnienia). W tym celu należy kliknąć przycisk "zagadnienia" po prawej stronie danego rozkładu.

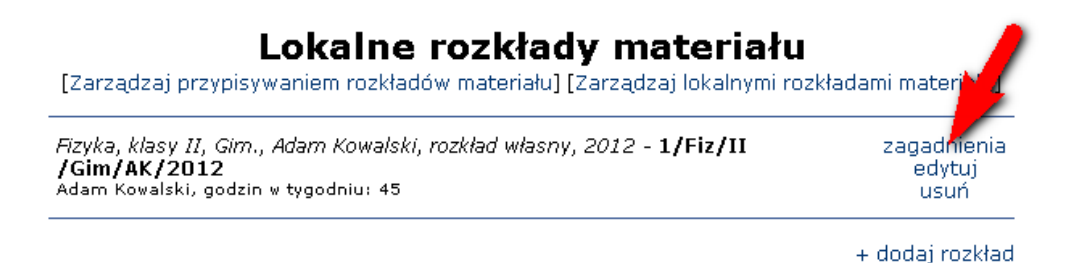

Krok 3. W widoku zagadnień rozkładu materiału możemy przystąpić do wprowadzania treści.

Zagadnienia są pogrupowane w kategorie (działy) zatem na początku musimy utworzyć pierwszą kategorię zagadnień w której będziemy umieszczać zagadnienia. Jeżeli nie mamy podziału na kategorie należy utworzyć kategorię o przykładowej nazwie "Kategoria ogólna".

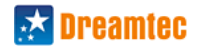

# Lokalne rozkłady materiału

[Zarządzaj przypisywaniem rozkładów materiału] [Zarządzaj lokalnymi rozkładami materiału]

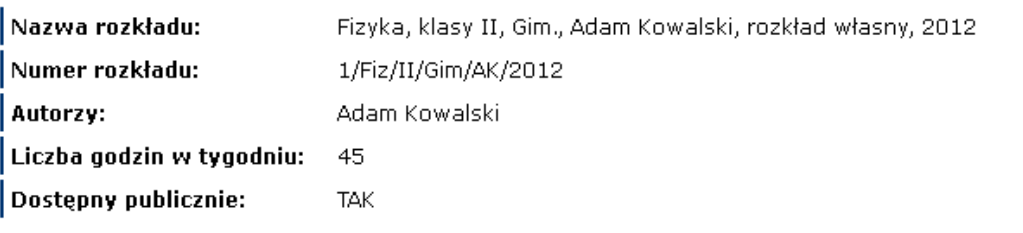

Lista zagadnień jest pusta.

+ dodaj kategorię zagadnień

Krok 4. W wyświetlonym oknie należy wprowadzić nazwę kategorii zagadnień np. "Budowa atomu" a następnie kliknąć przycisk "Dodaj kategorię zagadnień".

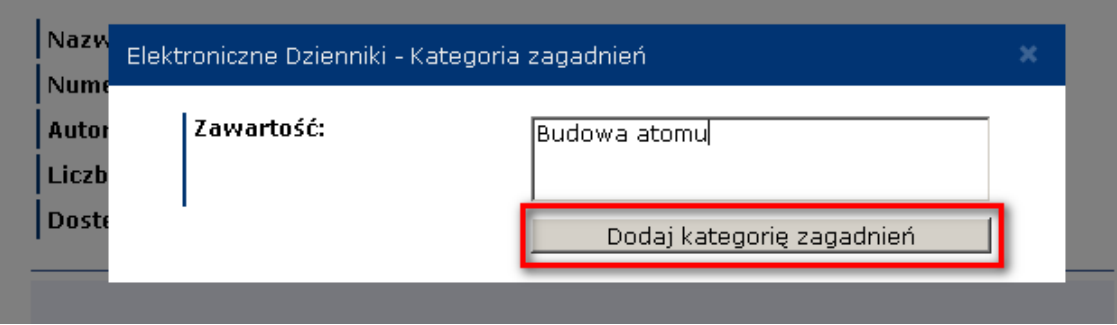

**Krok 5.** Dodanie kategorii będzie widoczne na liście naszego rozkładu materiału. Teraz możemy do utworzonej kategorii dodać zagadnienie.

#### Lokalne rozkłady materiału [Zarządzaj przypisywaniem rozkładów materiału] [Zarządzaj lokalnymi rozkładami materiału] Nazwa rozkładu: Fizyka, klasy II, Gim., Adam Kowalski, rozkład własny, 2012 Numer rozkładu: 1/Fiz/II/Gim/AK/2012 Autorzy: Adam Kowalski Liczba godzin w tygodniu: 45 Dostępny publicznie: **TAK Budowa atomu** + dodaj zagadnienie usuń

+ dodaj kategorię zagadnień

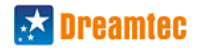

**Krok 6.** Dodajemy zagadnienie (uzupełniamy pola edytowalne).

Liczba porządkowa – liczba, która definiuje kolejnośd realizacji zagadnienia w rozkładzie Liczba godzin – liczba godzin lekcyjnych przewidzianych na realizację tego zagadnienia Zawartość – treść zagadnienia

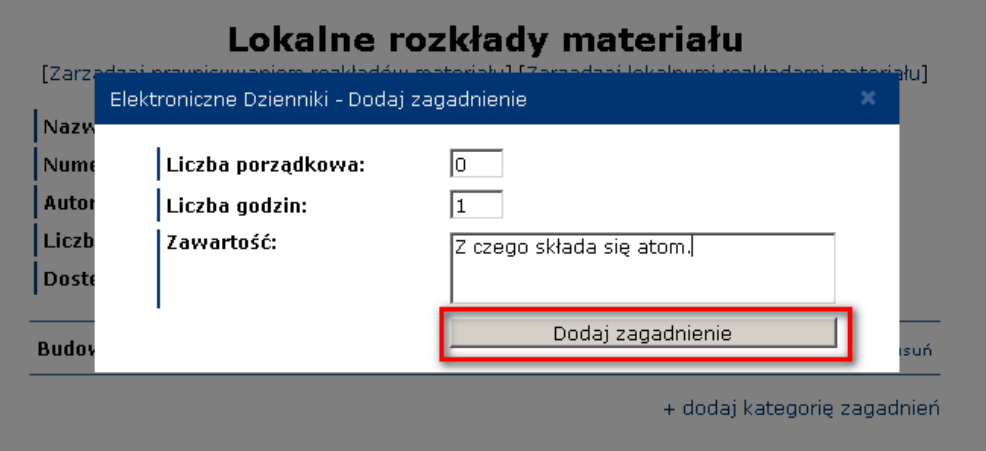

Krok 7. Powtarzamy w analogiczny sposób dodawanie kolejnych zagadnień lub kategorii, budując w ten sposób drzewko naszego rozkładu materiału.

# Lokalne rozkłady materiału

[Zarządzaj przypisywaniem rozkładów materiału] [Zarządzaj lokalnymi rozkładami materiału]

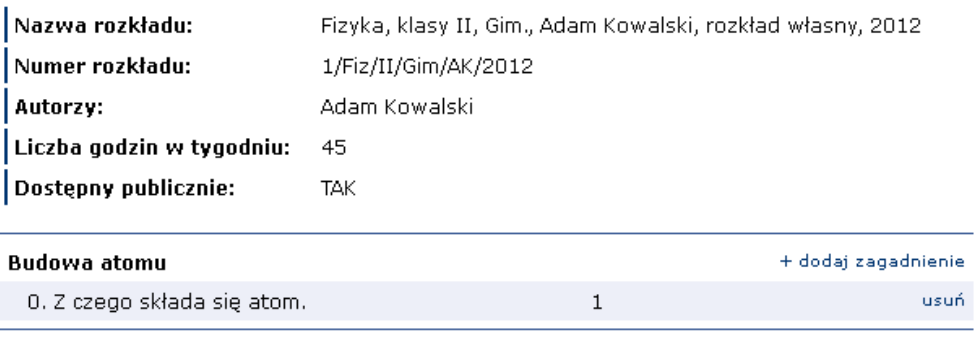

+ dodaj kategorię zagadnień

Przykład 1. Uzupełniony przykładowy rozkład materiału.

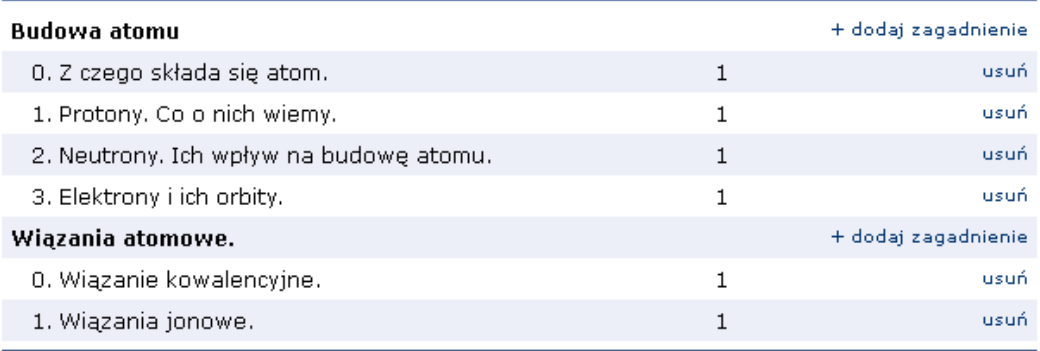

+ dodaj kategorię zagadnień

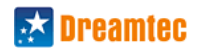

## <span id="page-6-0"></span>**2. Przypisywanie rozkładów materiałów**

W celu przypisania rozkładów materiałów zarówno lokalnych jak i globalnych należy kliknąć w górnym menu w zakładkę "Narzędzia", a następnie "Przypisywanie rozkładów".

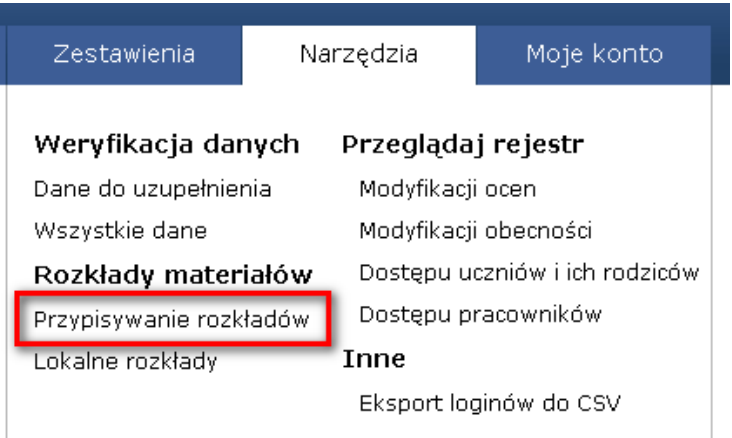

Krok 1. Wybierz dla okreslonych zajęć przypisanie rozkład lokalny [1] lub globanlny [2].

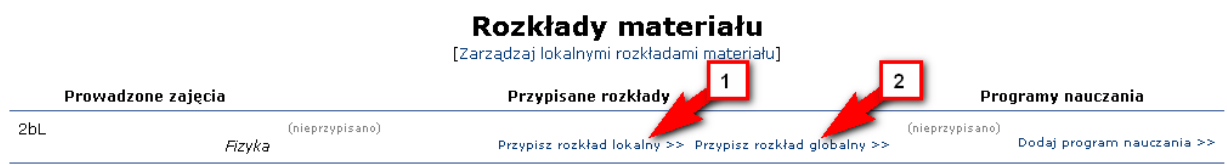

Krok 1a. Jeżeli chcemy skorzystać w rozkładów lokalnych należy klikąć w przycisk "Przypisz rozkład lokalny >>" [wybór 1]. A następnie z listy dostępnych rozkładów lokalnych należy wybrać rozkład, który chcemy przypisać.

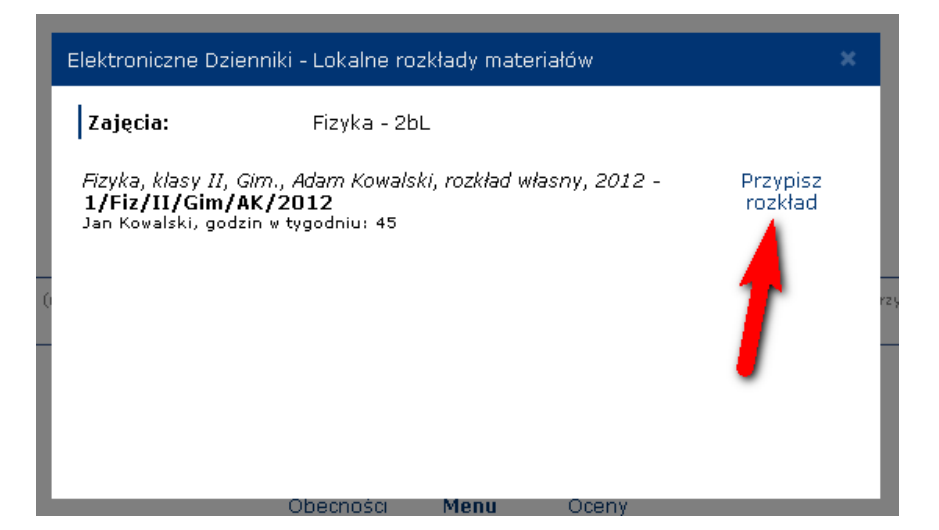

Przypisany rozkład będzie widoczny w kolumnie "Przypisane rozkłady" (będzie widoczny jego numer/symbol).

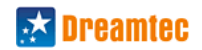

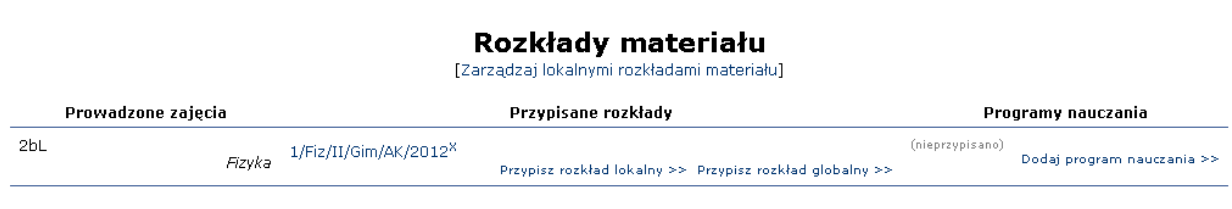

Krok 1b. Jeżeli chcemy skorzystać w rozkładów globalnych należy klikąć w przycisk "Przypisz rozkład globalny >>" [wybór 2].

Nastepnie należy określić poszczeóglne kryteria takie jak: Etap edukacyjny, Poziom edukacyjny, Przedmiot.

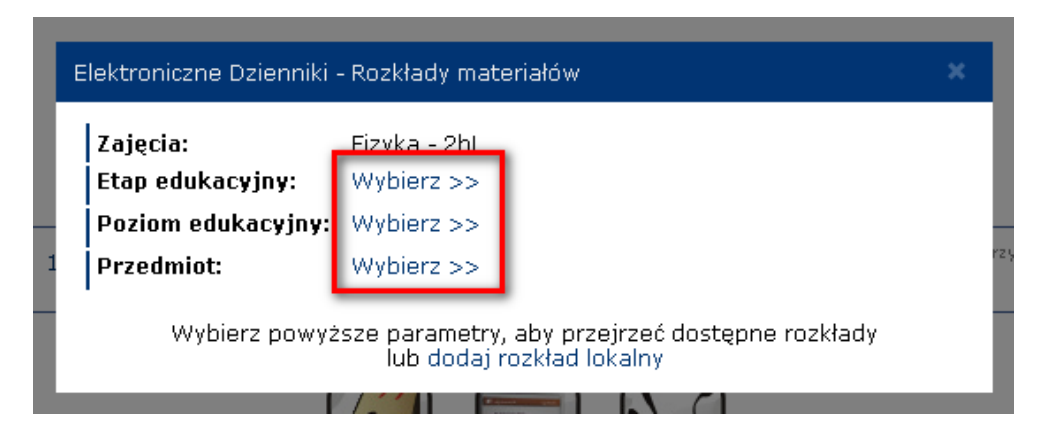

Po wybraniu tych parametrów będzie można wybrać rozkład z listy (jeżeli lista jest pusta oznacza to, że aktualnie niedostepne są rozkłady globalne dla wybranych kryteriów).

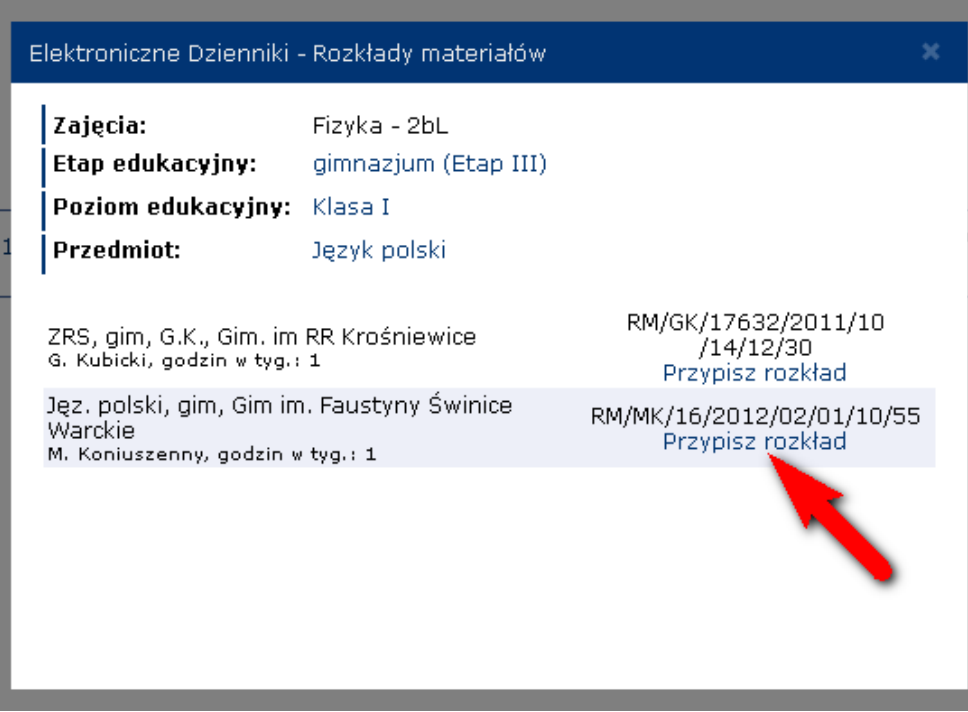

Wybrany rozkład będzie widoczny w kolumnie "Przypisane rozkłady" dla danych zajęć.

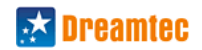

# Rozkłady materiału<br>[Zarządzaj lokalnymi rozkładami materiału]

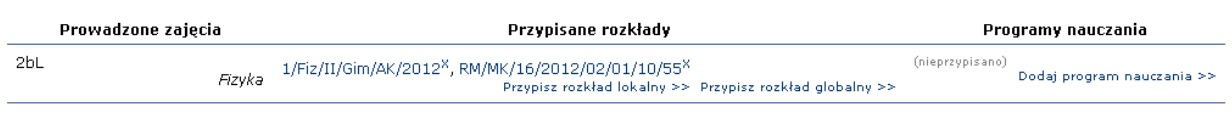

Przypisane rozkłady będą dostępne przy dodawaniu tematów. Wybranie danego zagadnienia jako tematu lekcji odbywa się poprzez oznacznie kokretnego zagadnienia lub zagadnień z listy dostępnych zagadnień.